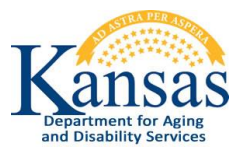

# **Adverse Incident Reporting Quick Reference Sheet**

#### **System Requirements and Browser Settings:**

- An Internet Connection is required to access the Adverse Incident Reporting (AIR) form
- Internet Browser:
	- KDADS only supports the AIR submission form using Microsoft Internet Explorer version 11
	- KDADS cannot troubleshoot any issues that may arise using the form with another browser.

#### **Contacts:**

#### **Application How To Questions & Security Access:**

KDADS Help Desk Phone: (*785) 296-4987 or (800) 432-3535* E-Mail:KDADS.HelpDesk@ks.gov

#### **Questions about the Policies and Guidelines:**

Phone: *(800) 432-3535 Ask for the waiver/service program manager associated with the affected client.* 

# **Accessing the Adverse Incident Reporting form:**

- 1. Access the *Kansas Department for Aging and Disability Services* website at [www.kdads.ks.gov.](http://www.kdads.ks.gov/)
- 2. Click on the Adverse Incident Reporting (AIR) link, located under QUICK LINKS on the right side of the home page.
- 3. A blank Adverse Incident Reporting submission form displays in a new window or tab, depending on your browser settings.

# **Create and Submit an Adverse Incident Reporting form:**

- 1. Data enter all required fields. Required fields are noted by the red asterisk preceding the label.
- 2. Click the **Create Report** button.
- 3. If additional information is entered after the initial form creation, click on the **Apply Changes** button to save the added/changed information.
- 4. When data entry is complete, click the **Submit to KDADS** button.
- 5. All fields will become read-only.

# **Attach Additional Documentation (optional):**

- 1. After the report has been created, use the **Provider Document Upload** region to attach files to the report.
- 2. Once the report is closed, this region is no longer accessible.

### **Print an AIR Report (optional):**

- 1. Click on the **Print AIR Report** button to print a copy of the report *before closing the report.*
- 2. Once the report is closed, it is no longer accessible.

# **Close the AIR Report:**

- 1. When you are done with the submitted AIR report, click on the **Close** button. The submitted report is no longer displayed and the reporter/provider can no longer access the report.
- 2. Click the **OK** button to close the browser window.